# **Kennwortrichtlinien**

- [Citrix](#page-0-0)
	- [Erste Anmeldung mit BSZ-Startkennwort](#page-0-1)
	- <sup>o</sup> [Kennwortrichtlinie für Citrix](#page-0-2)
	- <sup>o</sup> [Datensicherheit](#page-1-0)

## <span id="page-0-0"></span>**Citrix**

#### <span id="page-0-1"></span>Erste Anmeldung mit BSZ-Startkennwort

Um sich in der Citrix-Umgebung anmelden zu können, muss zuvor ein Citrix-Receiver installiert worden sein. Bitte verwenden Sie den von uns empfohlenen [Citrix-Receiver.](https://wiki.bsz-bw.de/display/MUSIS/Citrix#Citrix-AktuelleCitrix-Receiver) Falls eine Fehlermeldung vom Typ SSL-Fehler angezeigt wird, müssen die notwendigen [Sicherheitszertifikate](https://wiki.bsz-bw.de/display/MUSIS/Sicherheitszertifikate) im Browser erst noch installiert werden.

Bei der **ersten Anmeldung** oder **nach einer Kennwortzurücksetzung** melden Sie sich bitte mit den Daten an, die Sie von den BSZ-Mitarbeitern bzw. Ihrer MusIS-Koordniation im Haus per eMail erhalten haben. Der Benutzername, den Sie zugesendet bekommen haben, wurde Ihnen zugeteilt und ist nicht veränderbar. Das Kennwort hingegen, welches Sie in der Mail erhalten haben, ist ein Startkennwort, das in ein persönliches Kennwort geändert werden soll.

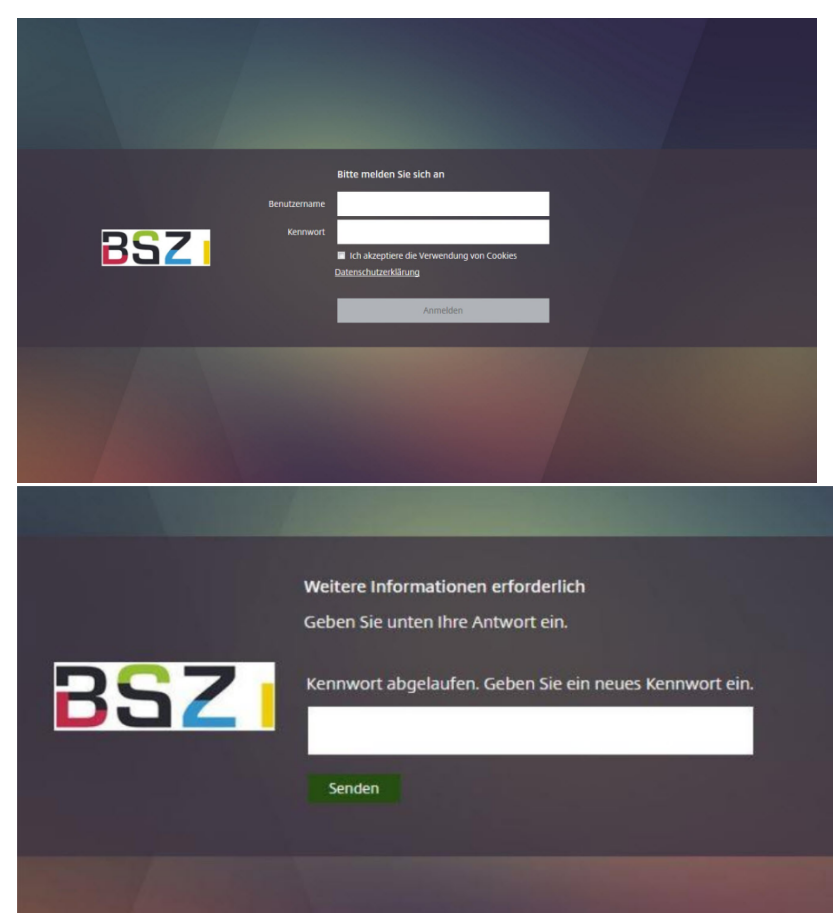

Melden Sie sich das erste Mal an, werden Sie die Fehlermeldung angezeigt bekommen, dass Ihr Kennwort abgelaufen sei. Das Programm verlangt, dass Sie ein neues Kennwort eingeben. Hier müssen Sie nun ein neues Kennwort Ihrer Wahl eingeben. Allerdings sind die folgenden Bedingungen dabei zu beachten.

### <span id="page-0-2"></span>Kennwortrichtlinie für Citrix

Nach der ersten Anmeldung muss das Startkennwort in ein persönliches Kennwort geändert werden. Folgende **Bedingungen** müssen nun erfüllt werden:

- Mindestens 12 Zeichen lang; es muss mit einem Buchstaben beginnen
- Mindestens 3 der folgenden 4 Kriterien müssen enthalten sein:
	- Großbuchstaben
	- <sup>o</sup> Kleinbuchstaben
	- Ziffern
	- Sonderzeichen (**nur**: \_ und/oder # und/oder \$); **nicht** verwendet werden darf das @-Zeichen
- Das Kennwort darf nicht den Benutzernamen enthalten oder Teile des Namens des Nutzers, wenn mehr als zwei aufeinander folgende identische Buchstaben vorkommen.
	- Nach einer **Kennwortzurücksetzung** ist zu beachten, dass das neue Kennwort nicht mehr dem Bisherigen entsprechen darf; es darf diesem auch nicht zu ähnlich sein (mindestens **drei Zeichen** Unterschied).

#### Kennwortrichtlinie

Wurden die Kennwortbedingungen erfüllt und das Kennwort korrekt bestätigt, werden Sie auf die **Citrix-StoreFront** weitergeleitet.Sollten Sie stattdessen die folgende Fehlermeldung erhalten:

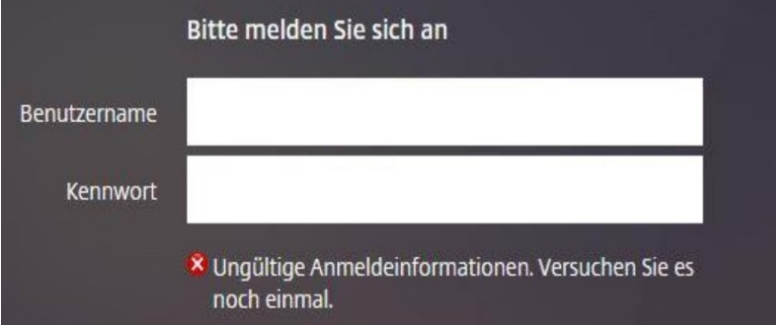

...kann dies zwei Gründe haben:

- Kennwort wurde bei der zweiten Eingabe falsch wiederholt
- Kennwortbedingungen wurden nicht erfüllt

Wiederholen Sie in diesem Fall den Anmeldevorgang wie oben bereits beschrieben mit Ihrem Benutzernamen und dem Startkennwort, das Ihnen vom BSZ übermittelt wurde.

#### <span id="page-1-0"></span>**Datensicherheit**

Meldet man sich mehr als **3x falsch** an, wird man für 30 Minuten gesperrt – das System informiert darüber nicht (Sicherheits-Feature). Weitere Anmeldeversuche, verlängern die Sperre von 30 Minuten aufs Neue. Auch darf man das Kennwort **nur 1x am Tag ändern**. Versucht man es öfter, sperrt das System den Nutzer für die Anmeldung und gibt auch dazu keine Information aus (Sicherheits-Feature). Die Sperre kann u.U. vom BSZ aufgehoben werden.

Ansprechpartner im BSZ: [MusIS-Team](mailto:m-team@bsz-bw.de)